## **Steps for Online Payment**

- 1. Any student/guardian having online SBI banking can pay registration fee using net banking.
- 2. Visit website<https://www.onlinesbi.com/>
- 3. Login into your account. using Login Button as shown below

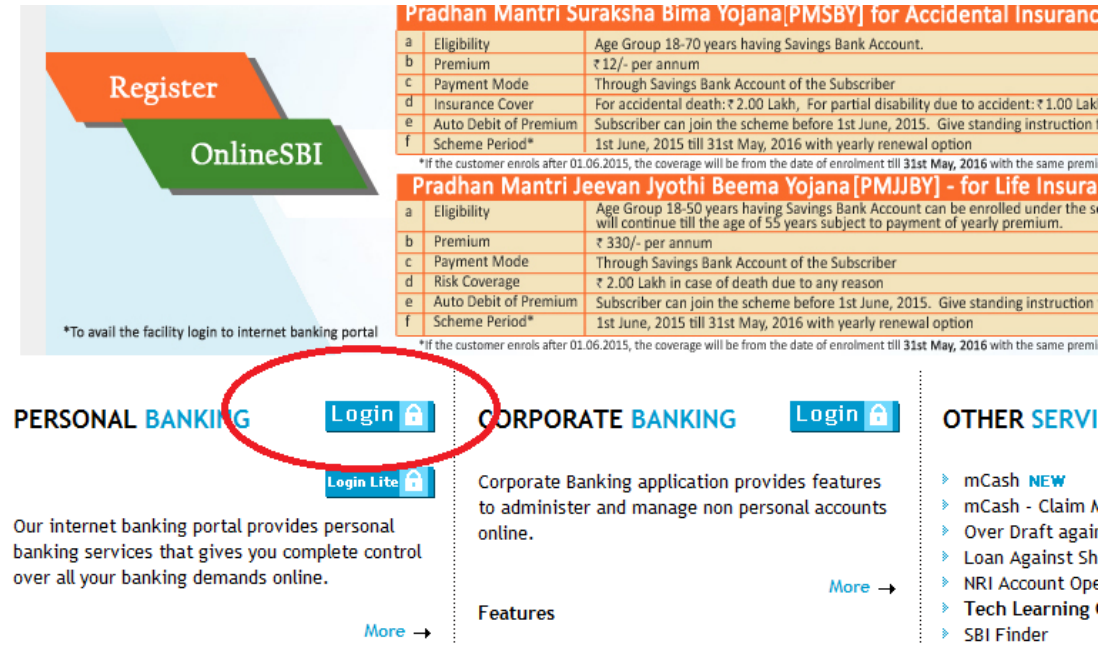

4. Fill your username and password in the screen below:

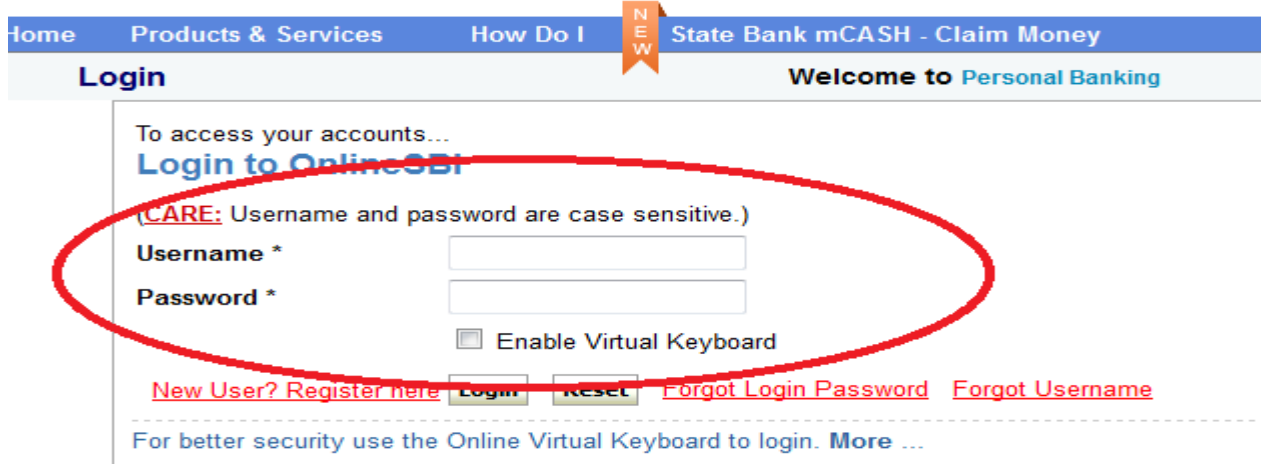

5. After Login click on Payments/Transfers as shown below:

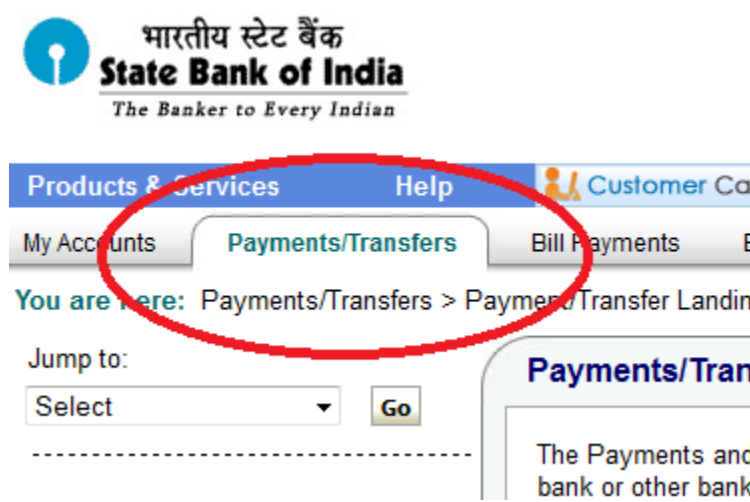

6. After click on Payments/Transfer right hand side you will see Power Jyoti Fee Collection (PUL), click on it as shown below:

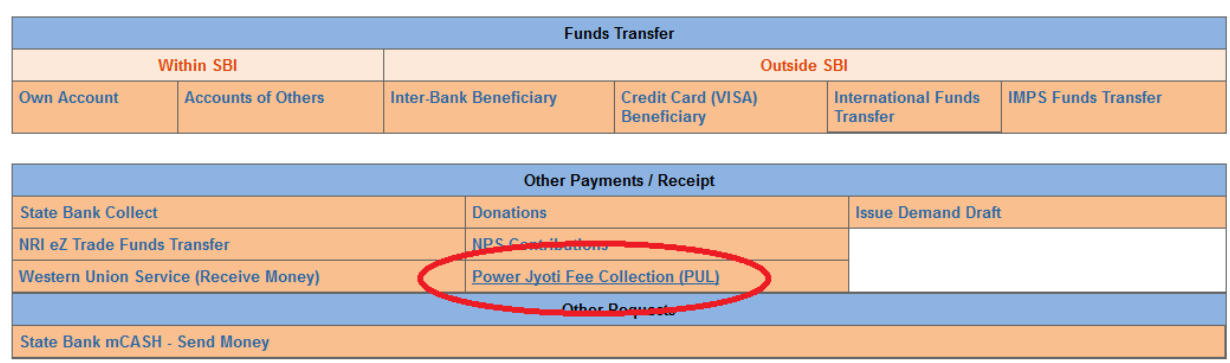

## 7. Enter Fee Type as it shown on your bank challan as shown below:

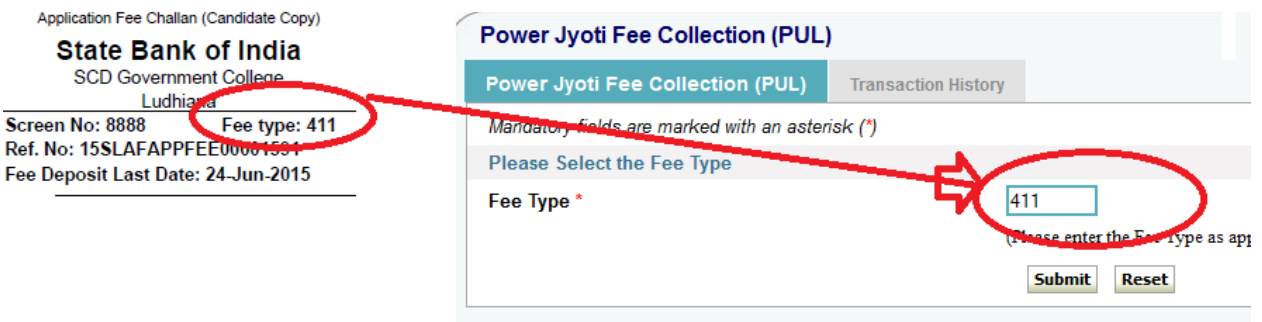

8. After you enter fee type click submit and then enter your reference number as shown below:

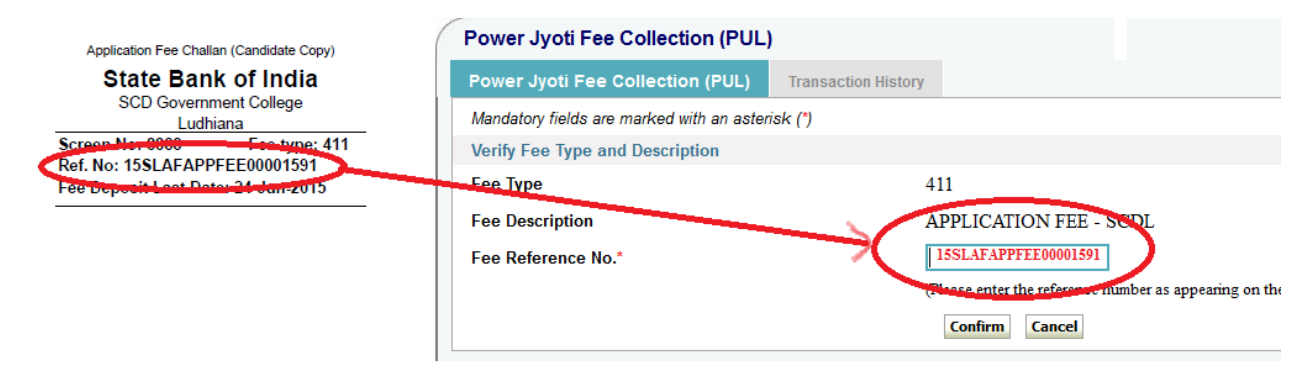

- 9. Click on confirm button.
- 10. Pay your fee using the on screen instructions and note the reference number on your challan.